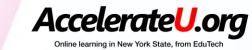

# Accelerate U Student Guide

(A helpful tool for coaches, counselors and parents too)

### Inside:

How to use Genius (student management system)
How to use Buzz (student course system)

### Please reach out to us anytime you need assistance

# WELCOME TO ACCELERATEU!

#### Mike Morone:

**Administrator of Online Instruction** 

Mike.Morone@edutech.org

315-332-7331 phone

315-359-8355 cell

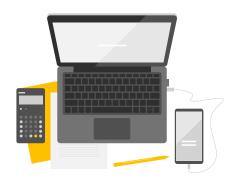

**Kelly Zimmerman** 

**Coordinator of Online Instruction** 

Kelly.Zimmerman@edutech.org

315-332-7552 phone

315-359-0721 cell

# TABLE OF CONTENTS

| Genius              | Buzz                                                                                       |  |
|---------------------|--------------------------------------------------------------------------------------------|--|
| Genius at a glance4 | Buzz at a glance13                                                                         |  |
| Welcome email5      | Course information14                                                                       |  |
| Genius dashboard6   | Course cards15                                                                             |  |
| Course information7 | Using the house icon16                                                                     |  |
| Messages8           | Gradebook17                                                                                |  |
| Contacts9           | Activities18                                                                               |  |
| Edit account10      | Navigating your class19                                                                    |  |
| Contact school11    | How to do a dropbox submission20                                                           |  |
| External links12    | Add video or recording21                                                                   |  |
|                     | Other Tech Tips (if you can't log in try this!)22 Split screen/Making your screen larger23 |  |
|                     | Tips for success in an online course24                                                     |  |

# HOW TO LOG INTO YOUR ACCELERATEUR CLASS

### Option 1 – Go to your welcome email

#### Counselors/Guardians: Print this for Test Student now, so there is no delay in starting

Your school has enrolled you in the online course: Z Test course

11/22/2022 to 4/11/2023 Duration:

Adviser Test Z Coach, kelly.zimmerman@edutech.org

Test Z Teacher Teacher:

Log in here to start working right away.

Username: teststudent

Test2022! Password:

To change your password, use the "Edit Account" option.

#### AccelerateU Contract - you MUST agree to:

Follow your school's Code of Conduct and Acceptable Use Policy (AUP)

Work in your course 3-5 times per week for at least 3+ hours per week

Communicate with us regularly and respond to emails within 24 hours

Never copy anyone else's work or provide answers to anyone

Never use online language translation programs

Refrain from intimidation, harassment, bad language, and bullying

Be sure to cite the works of others if you use permitted Internet sources.

### **Option 2- Log in at ACCELERATEU.ORG**

#### AccelerateU - Online Courses

AccelerateU offers 300+ online, asynchronous courses for NYS students. Our courses are facilitated by our teachers, with tech support provided by our staff. Students work independently, guided by due dates and weekly progress reports. We also offer online real-time tutoring for students in our Regents courses.

Whether it's for a single course or an entire class, AccelerateU staff and teachers are happy to work with your district.

Each one-semester course costs \$754 per student, which is aidable. 0 to 7 days no charge for enrollments dropped in this time frame. 8 to 28 days charge of \$50 for enrollments dropped Below is summary data of exit surveys since 2015-16. in this time frame

AccelerateU meets NYSED Part 100.5d10 requirements for online • Would you take another AccelerateU course? and blended learning.

#### AccelerateU Staff

Mike Morone, Administrator Kelly Zimmerman, Coordinator Rich Yeomen, Edutech Data Protection Officer Dr. Kelli Eckdahl, Director of Edutech and 34 part-time online teachers

#### Student / Staff Login

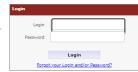

#### What do kids think?

- Please rate your online learning experience.
- · What was the online learning experience like?

#### Resources

- AccelerateU Guide
- Registering Students
- Student Contract
- RWADA Projected Aid Ratios
- Sample Cross Contract
- Video- How to Access AccelerateU Courses
- · Video- How to Use Genius
- Video- Course Information
- Video- Activities in Buzz
- · Video- Navigating Your Course

EduData Instructional Technology AccelerateU - Online Courses Register a Student Contact Us Course List Course Costs How it works Supporting Students Learning Technology Grant Data Security Special Education Cafeteria Project Coordination LAKENet DocuShare Joint Technology Coordinators Meetings

Finance Applications

### GENIUS DASHBOARD

This is your course dashboard in Genius. When you log in, this is where you will be taken. Click the launch button to go into your course. Click on Messages and Announcements at the top right to see information.

For each class you take, there is a course card. It tells you your current grade, start and end date, actual and expected work completed, how may days are left in your course and how many minutes you have spent in the course. If you click on your teacher's name, you can learn more about your online teacher as well as launch into your class and send your teacher an email.

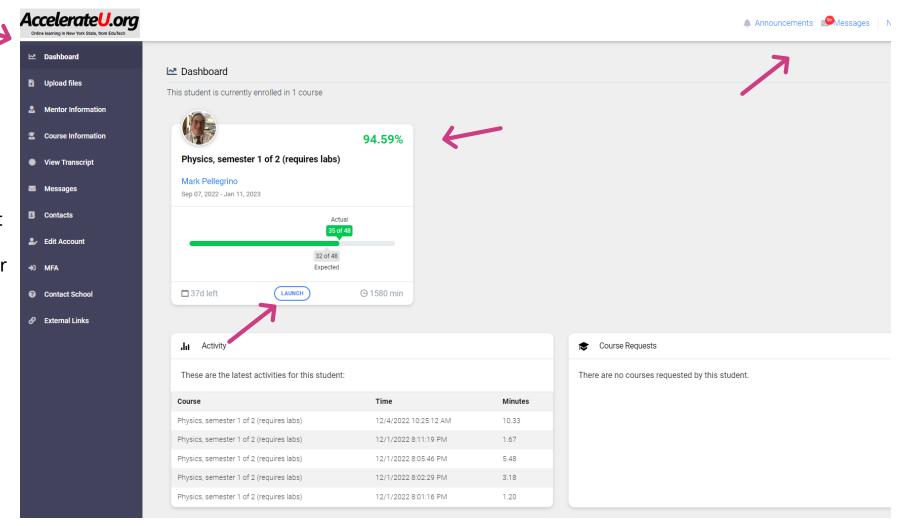

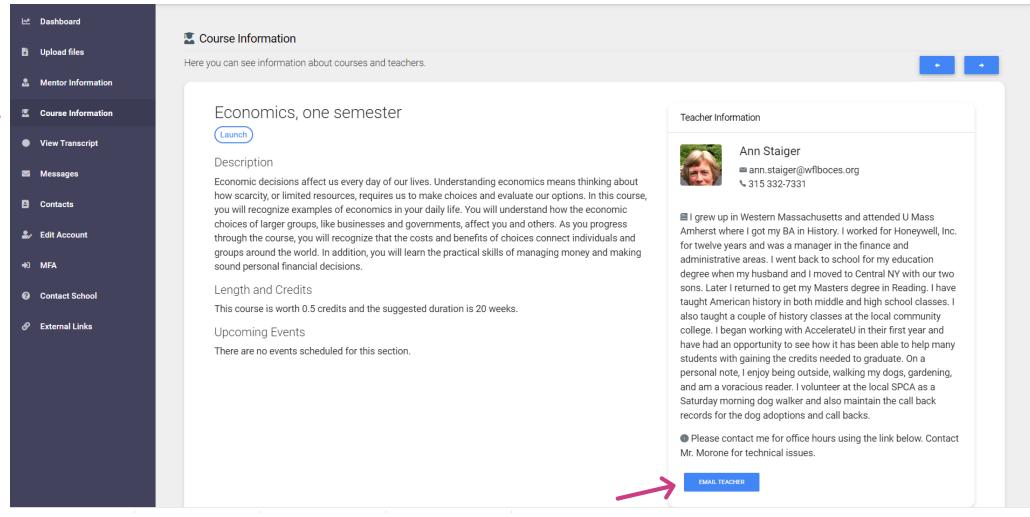

**Course information** is where you can see information about courses and your teachers. You can also get here by clicking on your teacher's name in the dashboard. If you are taking multiple classes, click the arrows on the top right to see course information for your other classes.

You can email your teacher by clicking the email teacher box at the bottom of the Teacher Information Bio in addition to the Messages tab.

# MESSAGES ARE SENT IN GENIUS

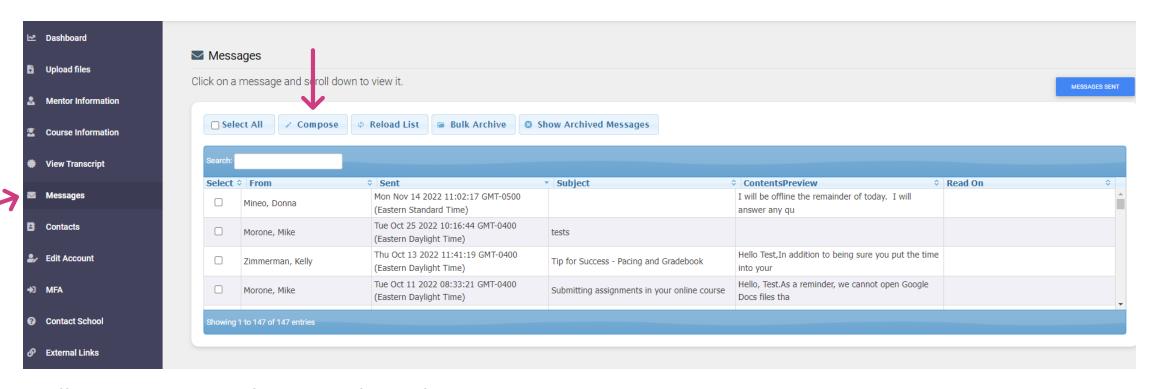

All communication happens through MESSAGES in Genius.

Check each day for updates or new messages from your teacher, Mr. Morone or any of the AccelerateU staff.

To send a message, click the COMPOSE button at the top of the Messages box and type in part of the person's name.

# CONTACTS

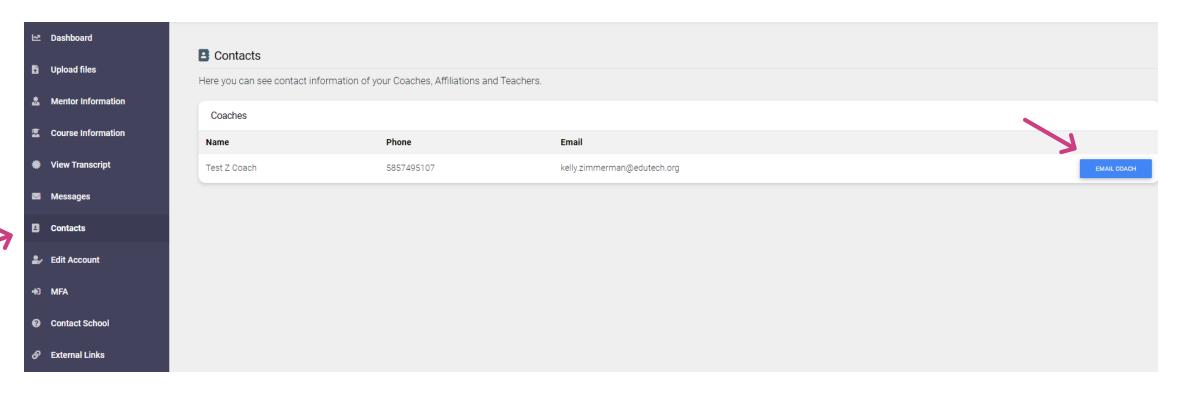

Contacts is another place you can see your coach's information just like in the Mentor tab. You can click email coach to send them a message.

Your coach(es) are people at your home school who are supporting you and/or monitoring you in your AccelerateU class.

# EDIT ACCOUNT (CHANGE YOUR PASSWORD)

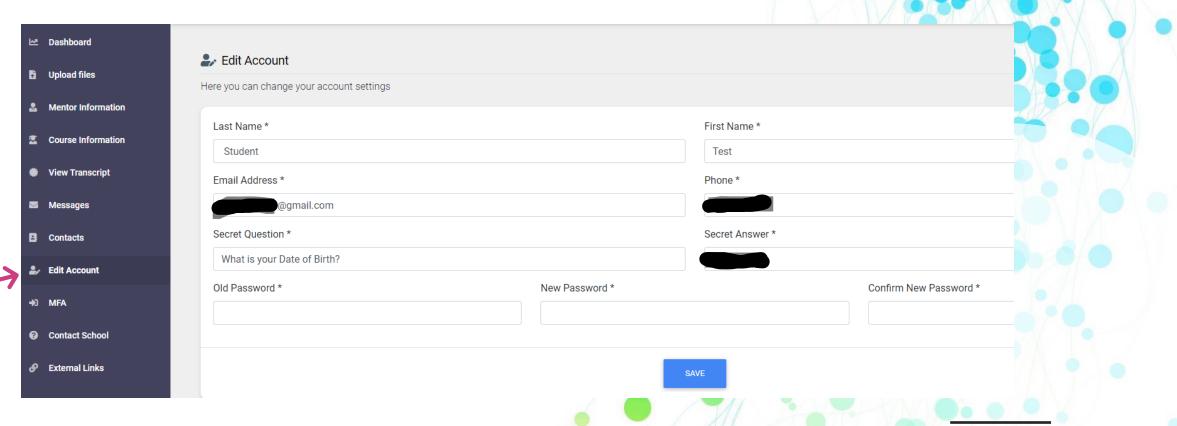

### Make it Eight Characters

COPY AND PASTE YOUR OLD PASSWORD

Capital letter. Lowercase letter. Number. Symbol.

Examples: Dog2022# 2022#Dog #Dog2022

# CONTACT SCHOOL

This is a way you can send a message to AccelerateU administrators with questions, issues or concerns.

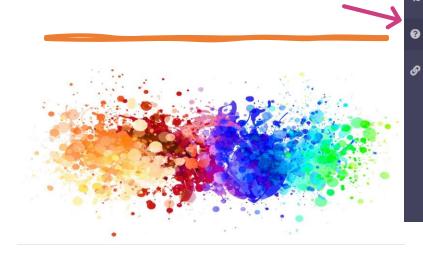

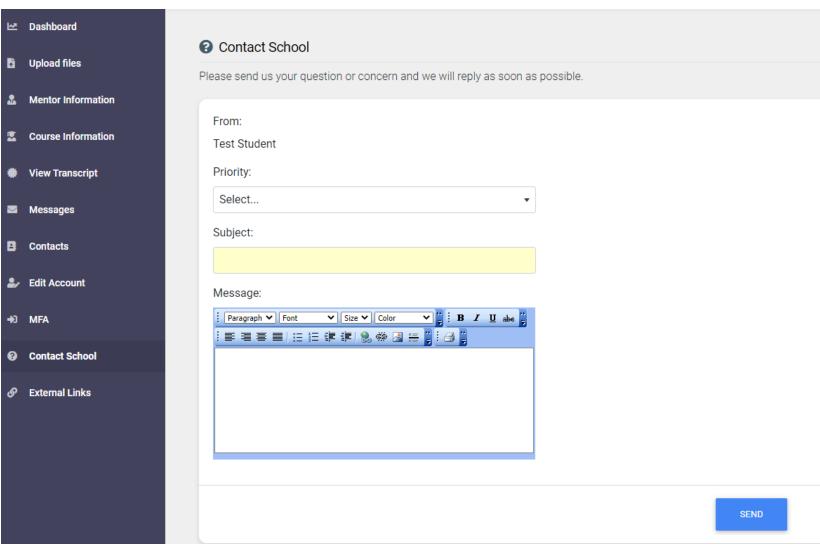

## BUZZ LEARNING MANAGEMENT SYSTEM

(Think Google Classroom)

This is what the Buzz window tab looks like -

make New York BOCES Buzz

×

### Buzz is where you will-

- Do Units, Lessons, and Activities
- See your gradebook and due dates
- See your to-do list and calendar
- Upload assignments and take exams

# COURSE INFORMATION - 3 PARTS

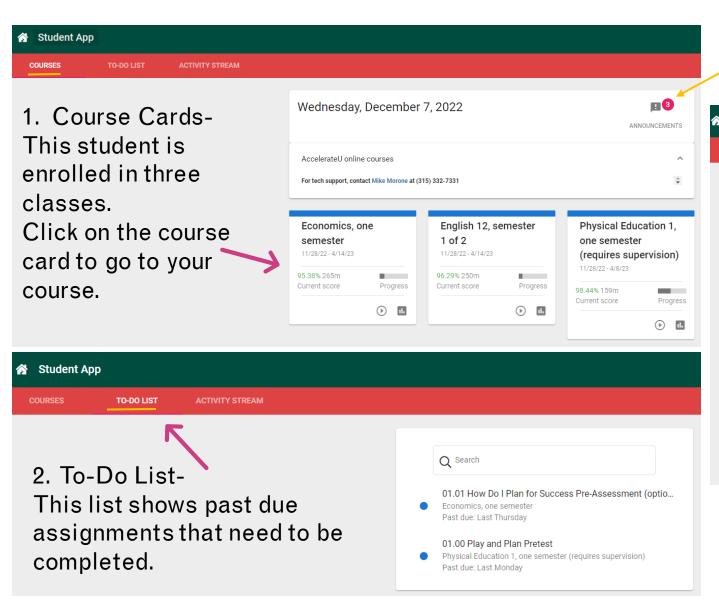

Don't forget to read your announcements

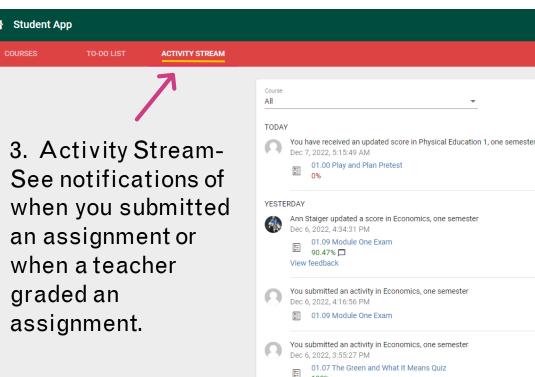

# COURSE CARDS

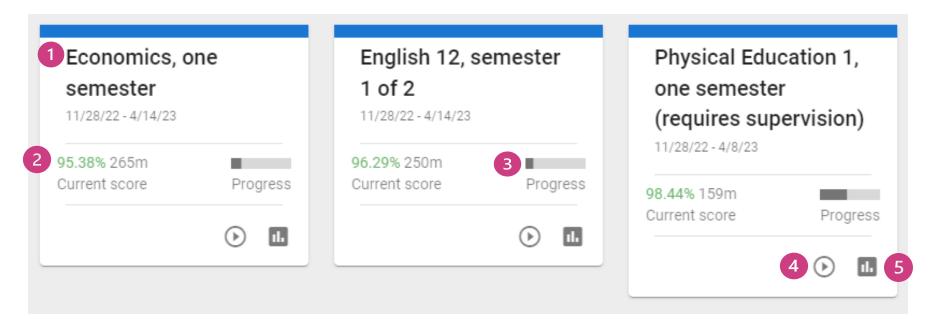

- 1. Course title. Clicking anywhere takes you to your class.
- 2. Current grade and minutes spent logged in course.
- 3. Course progress. Percent of gradable activities that have been completed. (Don't get behind. Zeroes will count as completed until you do the activity)
- 4. Course activity button. This will also take you to your class Activities.
- 5. Course gradebook button. This will take you to your class gradebook.

# NAVIGATING IN BUZZ

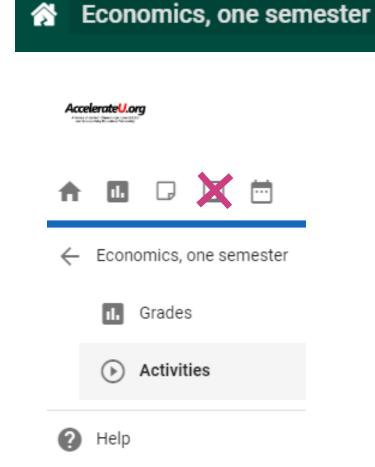

Click on the house icon to Toggle between your Gradebook and Activities

#### You can also click:

- ♠ = STUDENT app
- = GRADES
- □ = NOTES
- ☑ (DON'T USE COMMUNICATION IN BUZZ. ONLY USE MESSAGES IN GENIUS.)

# BUZZ GRADEBOOK

#### Gradebook Summary-

- Current grade and minutes logged into course
- Course start and end date
- Percent of activities completed

Score: 68.14% 857m

Schedule: Sep 23, 2022 - Jan 31, 2023 (2 months remaining)

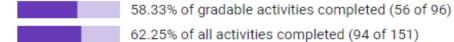

#### Gradebook-

- Score in Green = passing Red = failing
- Green checkmark = completed
   (0 in the gradebook is marked as completed. Go back and complete it!!)
- Speech bubble = teacher left comments
- Swirl with arrow = retry allowed
- Submitted date in green = on time Red = late
- Follow the target due dates to stay on track with your course.

| Score | Status     | Submitted date | Target due date        |
|-------|------------|----------------|------------------------|
| 100%  | ~          | ⊙ Oct 21, 2022 | Oct 17, 2022           |
| 40%   | ~          | ⊙ Oct 24, 2022 | Oct 18, 2022           |
| 80%   | <b>✓</b> □ | ⊙ Oct 28, 2022 | Oct 19, 2022           |
| 40%   | ~          | ⊙ Oct 28, 2022 | Oct 19, 2022           |
| 0%    | √5□        | Oct 31, 2022   | Oct 20, 2022           |
| 100%  | ~          | ⊙ Oct 31, 2022 | Oct 21, 2022           |
| 100%  | ~          | ⊙ Oct 31, 2022 | Oct 24, 2022           |
| 100%  | ~          | ⊙ Nov 2, 2022  | Oct 24, 2022           |
| 82.5% | <b>√</b> □ | ⊙ Nov 2, 2022  | Oct 25, 202 <u>2</u> 6 |

### ACTIVITES WHERE ALL OF YOUR LEARNING HAPPENS

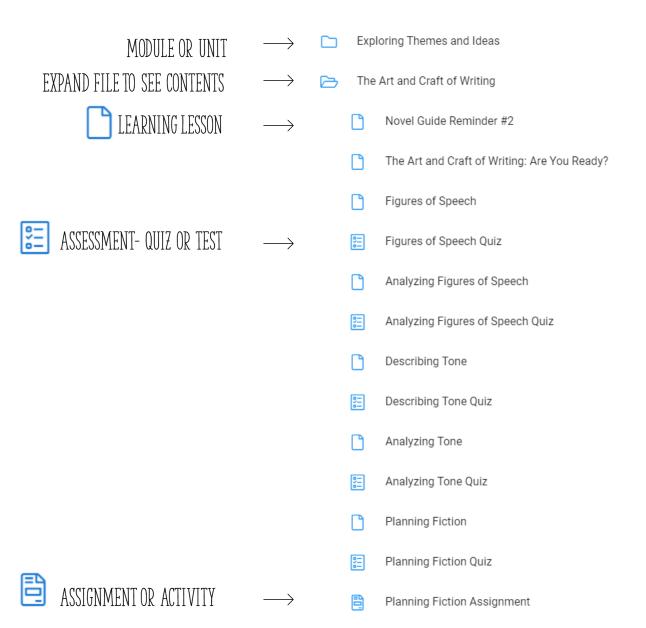

### NAVIGATING WITHIN A LESSON

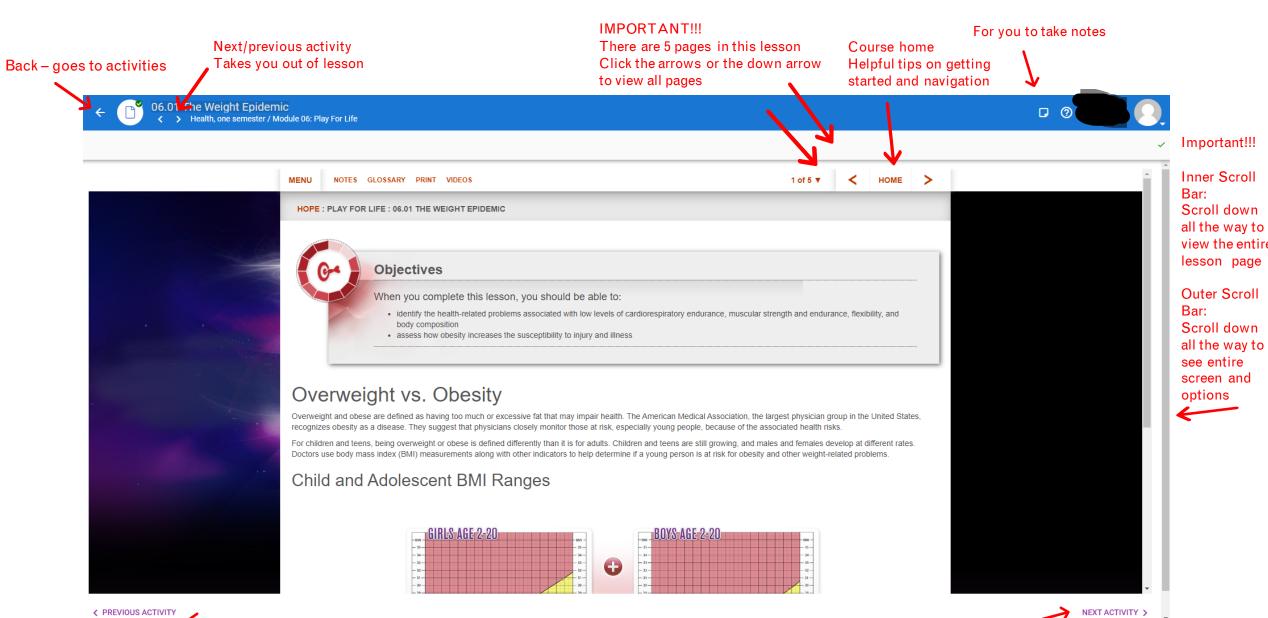

 Previous Activity – Make sure you have viewed all pages of the lesson before continuing

# HOW TO DO A DROPBOX SUBMISSION

Click on the correct plus sign to attach your submission.

PDF or Microsoft Word Documents work best for files

DO. NOT. ATTACH.
GOOGLE DOCS or SLIDES.

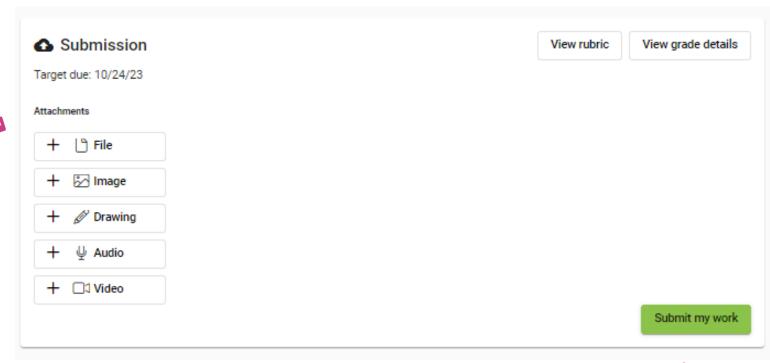

When you are ready, click SUBMIT MY WORK

### Add a Video or Audio Recording

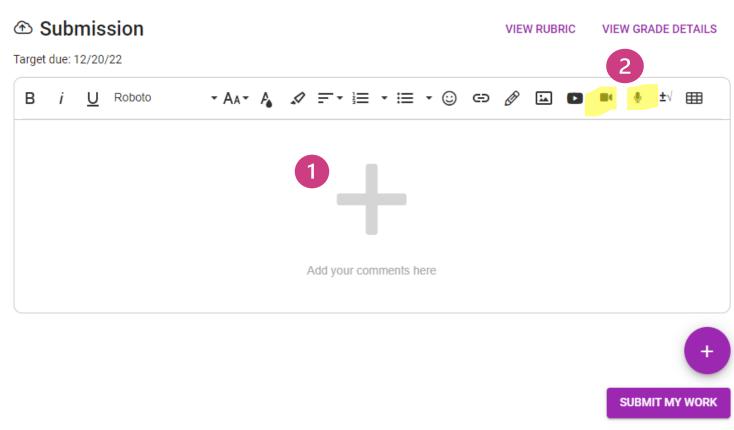

 Submission Target due: 12/20/22 My comments X Insert audio

× Insert video

Submission

B i U Roboto

Target due: 12/20/22

- 1. Click the Grey plus sign to make the task bar appear
- 2. Click video or audio recording. You can record or upload
- 3. What Video Recording looks like
- 4. What Audio Recording looks like
- 5. You can record for up to 3 minutes. You can have as many attempts as you need. Review it when you are done. Click INSERT and SUBMIT MY WORK.

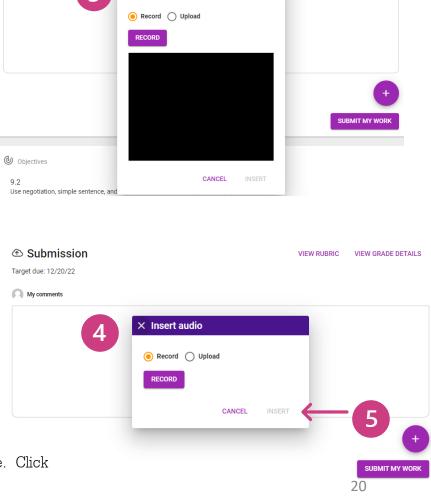

VIEW RUBRIC VIEW GRADE DETAILS

### TROUBLE SHOOTING LOG IN ISSUES

IF YOU ARE HAVING TROUBLE LOGGING INTO YOUR ACCELERATEU CLASS, THERE IS A VERY GOOD PROBABILITY THAT IT IS A SETTINGS ISSUE THAT IS EASY TO FIX.

Please use a Windows PC, Chromebook, or Macintosh for course work. Other devices like cell phones and tablets do not always work well.

Use Google Chrome as the browser.

If Chrome is not available, use Microsoft Edge.

You may need to allow pop-ups and redirects, as shown below.

Pop-ups and Redirects

- · Click on the icon in the top right corner of the URL line
- · Select "Always allow pop-ups and redirects from..."

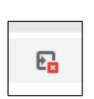

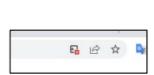

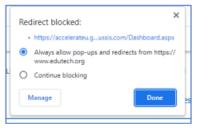

#### OR:

- · Click on the lock icon in the top left corner of the URL line
- Move the slider to allow pop-ups and redirects

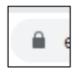

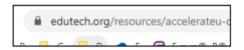

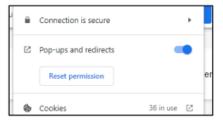

#### 2

#### You may also need to allow cookies

- · Click eye icon in the top right corner of the URL line
- Click on "Site not working"?
- Click on "Allow cookies"
- Refresh your page

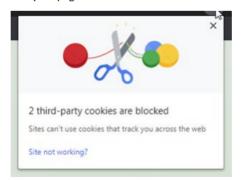

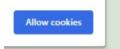

8

Additionally, you may need to delete your cache (browsing history)

Ctrl-Shift-Delete is the shortcut

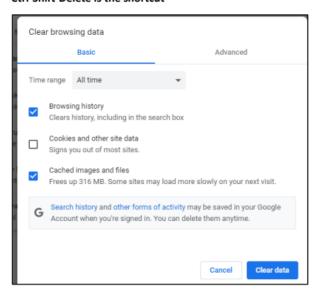

### **HOW TO MAKE A SPLIT SCREEN**

### THIS WILL BE HELPFUL WHEN WANTING TO SEE A PASSAGE OR CHART AT THE SAME TIME AS QUESTIONS IN AN ASSIGNMENT

#### For Chromebooks

#### See two windows at the same time

- 1. On one of the windows you want to see, click and hold Maximize ...
- 2. Drag to the left or right arrow < > .
- 3. Repeat for a second window.

Tip: You can also use the shortcut Alt + [ to move left, or Alt + ] to move right.

#### For Laptops or Windows

- Drag one of the windows by its title bar to the left or right side of the screen. You'll see an outline of the window appear — release your mouse and the window will snap into that outlined position.
- You should now see all your other open programs appear in thumbnails on the opposite side of the screen. Windows shows you all the open programs you can snap to the other side of the screen.
- Click one of the other program windows. It will snap to the other side of the screen, so you'll have two windows side by side.

Quick tip: You can adjust the amount of space each window takes up by hovering your mouse between the windows, at which point the cursor will turn into a two-headed arrow that you can click and drag to change the width of each window.

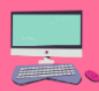

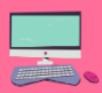

IF THESE METHODS DON'T WORK FOR YOU,
YOU CAN DO A SEARCH FOR HOW TO DO A SPLITSCREEN FOR YOUR DEVICE

#### CHANGING SCREEN SIZE

Sometimes you may want to make a screen smaller so the whole page is on the screen. On small Chromebooks, sometimes you can't see the whole page and you miss important information or links at the bottom.

Sometimes you may want to enlarge a screen to study a map or to zoom in on details in a picture.

It's easy to do!!

To change window size

CTL + to make bigger

CTL - to make smaller

THERE ARE SEVERAL DIFFERENT WAYS TO CHANGE SCREEN SIZE.

DO A WEB SEARCH FOR CHANGE WINDOW SIZE

# Complete the orientation course

You can also look on the AccelerateU.org website for tutorial videos. If you don't know how to do something, ask us. We will send you step by step directions.

Work 3-5 hours per week

### Read

Read the lessons. Read the instructions.

# Ask for help when needed

Email or Message AccelertateU. Go to your Coach and tell them you need help. They will contact us if they can't assist.

### Have local support

Who is your AccelerateU advocate at your home district? Who can help you get help from AccelerateU when you don't know what to do? Who is monitoring you and making sure that you are working on your class consistently?

Work sequentially Go in order and avoid jumping around.

Don't plagiarize

Respond to our messages